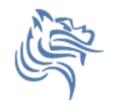

# Intro to SPSS

Fall 2012

#### Intro to SPSS

- SPSS is a statistical analysis program that allows:
  - Data management in a spreadsheet-like format
  - The ability to create graphs and tables
  - A broad range of statistical analyses very detailed analyses
  - You will need to know or remember some basic statistics that I will go over for this section of the course
- SPSS is more specialized than Excel, therefore we need to provide data in a more precise way to take advantage of SPSS's functionality.

#### **SPSS**

- Goals for this section of the course include:
  - Becoming familiar with Statistical Packages and what they can do
  - Creating new Datasets
  - Importing & exporting Datasets
  - Manipulating data in a Dataset
  - Basic analysis of data (mainly descriptive statistics)
  - An overview of SPSS's advanced features
  - Examining the Help utility within SPSS

Note: This is not a statistics course such as Math 207. We will only concentrate on basic statistical concepts.

# Open SPSS

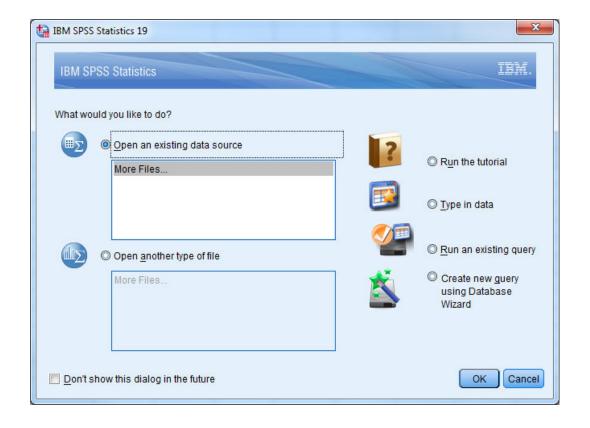

### Run the Tutorial

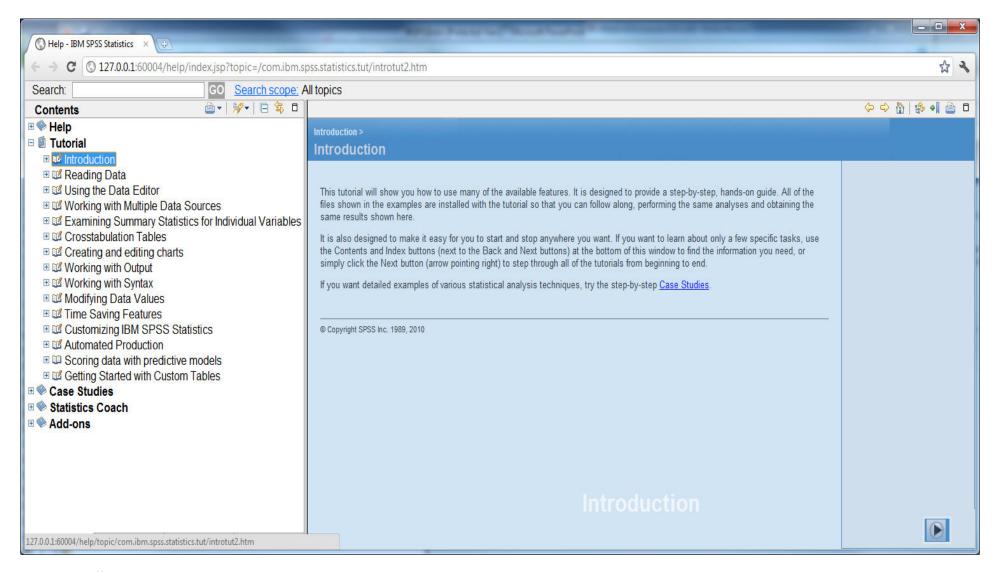

# SPSS Help

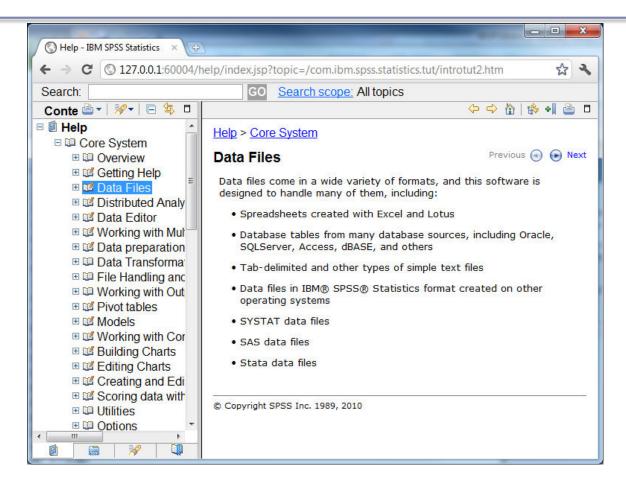

# Create a Simple Dataset

- SPSS looks somewhat like Excel BUT there are several important differences
- Select the Data View tab

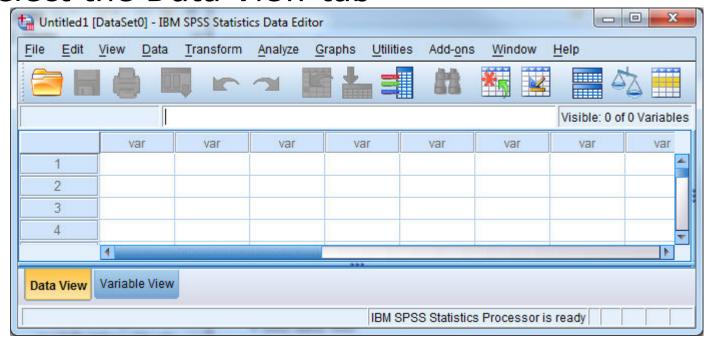

### Excel versus SPSS Differences

- Column data pertains to a particular variable
- List several examples of what a variable might be
- Row data is considered a case or an observation
- List several examples of an observations
- A cell contains a value for a particular variable that is part of a part of a particular observation

#### SPSS Views

- Data View displays the actual values of the data set
- Variable View contains the descriptions of each variable's attribute in the data file

List at least three attributes of a variable from the Variable View

# Dog Dataset Example

| Breed   | Age | Weight |
|---------|-----|--------|
| Collie  | 2   | 23     |
| Collie  | 3   | 35     |
| Setter  | 5   | 45     |
| Shepard | 1   | 65     |
| Setter  | 2   | 72     |

## **Dataset Questions**

- Using the SPSS Tutorial, SPSS Help, or Web define each of the following terms and give a real life example of each. SPSS contains the following data types (measures):
  - Categorical
    - Nominal
    - Ordinal
  - Scale

## **Dataset Questions**

- Using the SPSS, SPSS Tutorial, and SPSS Help:
  - What are the **types** available in the Variable View?

## **SPSS**

- We can build the Dog data sheet together
  - Variable View

- Enter Data

| Data   | Туре | Measure |
|--------|------|---------|
| Breed  |      |         |
| Age    |      |         |
| Weight |      |         |

# Candy Dataset Example

| Brand    | Name                         | ServingPerPkg | OzPerPkg | Calories | TotalFatInGrams | SatFatInGrams |
|----------|------------------------------|---------------|----------|----------|-----------------|---------------|
| M&M/Mars | Snickers<br>Peanut<br>Butter | 1.0           | 2.00     | 310      | 20              | 7.0           |
| Hershey  | Cookies<br>'n Mint           | 1.0           | 1.55     | 230      | 12.0            | 6.0           |
| Hershey  | Cadbury<br>Dairy<br>Milk     | 3.5           | 5.00     | 220      | 12.0            | 8.0           |
| M&M/Mars | Snickers                     | 3.0           | 3.70     | 170      | 8.0             | 3.0           |
| Charms   | Sugar<br>Daddy               | 1.0           | 1.70     | 200      | 2.5             | 2.5           |

## More Dataset Questions

- For the given dataset, what is the <u>type</u> and <u>measure</u> for the data for each of the variables? Why?
  - Brand
  - Name
  - ServingPerPkg
  - OzPerPkg
  - Calories
  - TotalFatInGrams
  - SatFatInGrams

## Problem 8.1

Setup the Variable information

Input the data by hand

Create the dataset Candy8.1 from the Candy dataset using SPSS 19.0

- 1. Create the variables using the Variable View. Make sure that each variable has the correct **Type** and **Measure**.
- Set the decimals column as follows: Brand: 0, Name: 0, ServingPerPkg: 1, OzPerPkg: 2, Calories: 0, TotalFatInGrams: 1, and SatFatInGrams: 1.
- 3. In the Values column, create the Value Labels for Brand where 1 = "M&M/Mars", 2 = "Hershey", and 3 = "Charms".
- 4. Change to Data View and enter the candy data. You will need to go back to Variable View and edit some of the settings. Do so as necessary.

# Types of Data Analysis

- When doing data analysis, we are interested in two types of summaries:
  - Statistical Summaries (e.g. descriptive, hypothesis testing)
  - Visual Summaries (e.g. tables, graphs)

#### Areas of Statistics

- Descriptive Statistics a branch of statistics dealing with description and summarization of collections of data
- Inferential Statistics where inferences are made from samples of the population (e.g. smokers smoking a pack of cigarettes per day have a higher cholesterol). In this area we get into Hypothesis testing.

# **Descriptive Statistics**

- We are concerned, among other things, the following:
  - Mean
  - Median
  - Mode

### Problem 8.1 Continued

- Identify each of the following for Total Fat giving your answer to 1 decimal place:
  - Minimum:
  - Maximum:
  - Mean:
  - Std Deviation:

20

### Problem 8.2

A paint manufacturer tested two experimental brands of paint over a period of months to determine how long they would last without fading. Here are the results:

| Brand A | Brand B | Report on the following |
|---------|---------|-------------------------|
| 10      | 25      | -Mean                   |
| 20      | 35      | -Median                 |
| 60      | 40      | -Mode                   |
| 40      | 45      | -Std Deviation          |
| 50      | 35      | -Minimum                |
| 30      | 30      | -Maximum                |

## Solution - Method 1

One way has two variable columns where the first is BrandA and the second is BrandB. Enter the above data and find the asked for information. Save this file as BrandMethod1.sav.

What are the type and measure values for:

BrandA \_\_\_\_\_ and

BrandB \_\_\_\_\_

## Solution – Method 2

The second way has two columns where the first column is a variable called Brand and the second column is called Fading. Create value labels where 1="BrandA" and 2="BrandB". Enter the information and find the asked for information. Save this file as BrandMethod2.sav.

| What are the type | e and | measure | values | for |
|-------------------|-------|---------|--------|-----|
| Brand             |       |         | anc    | 1   |
| Fading            |       |         |        |     |

What do the descriptive statistics tell us about the paint with regard to fading?

# Common Display of Statistical Info

- Two common ways to graphically display statistical information is through the use of bar charts and pie charts.
- A bar chart graphically displays a bar graph where the lengths of the bars are proportional to the values that they represent.

# Sample CS120 Dataset

Consider the following CS120 class information:

| ID   | Year | Age |
|------|------|-----|
| 0001 | FR   | 18  |
| 0002 | FR   | 18  |
| 0003 | SR   | 22  |
| 0004 | JR   | 22  |
| 0005 | SO   | 19  |
| 0006 | FR   | 19  |
| 0007 | SR   | 23  |
| 0008 | SO   | 19  |
| 0009 | SR   | 22  |
|      |      |     |

If this data was in SPSS, what would be the Type and Measure for each variable?

## **Bar Chart**

We could take the above information and show using a bar chart a graphical representation of the number of students that are FR, SO, JR, and SR.

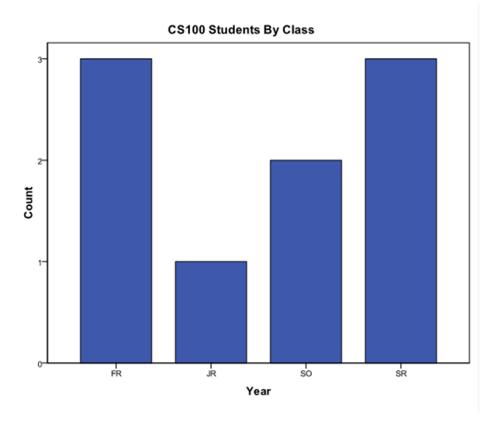

## Pie Chart

 Notice with a pie chart we get a better visualization of the frequency of occurrence as a percent. The amount of arc in the above example is proportional to the represented quantity.

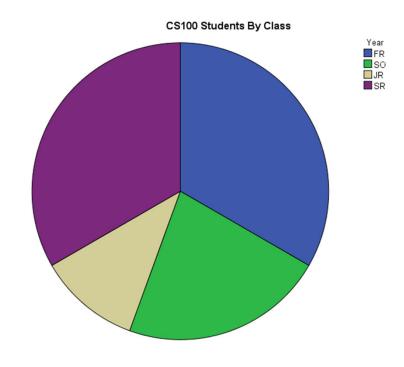

#### Exercise

Copy CS120.sav from CS 130 Public to your Desktop.

- Let's discuss the variable definitions and data.
- Create a **Bar Chart** to show how many students in each Year took CS 120.
- Create a Pie Chart to show how many students in each Year took CS 120.
- Create a Bar Chart to show the median age of students in each Year.
- Create a Word document called graphs.docx that has all three graphs in the document properly labeled and looking professional. Let me see the results.
- Enter this data into Excel and build the three charts above.

# More SPSS practice

- Compare the mean, standard deviation, and median for age by year
- Add the Report to the Word document from earlier

|       |       | Report |                |        |
|-------|-------|--------|----------------|--------|
| Age   |       |        |                |        |
| Year  | Mean  | N      | Std. Deviation | Median |
| FR    | 18.33 | 3      | .577           | 18.00  |
| SO    | 19.00 | 2      | .000           | 19.00  |
| JR    | 22.00 | 1      |                | 22.00  |
| SR    | 22.33 | 3      | .577           | 22.00  |
| Total | 20.22 | 9      | 1.986          | 19.00  |